# Fanvil IP Phone Configuration Guides

**Yeastar Technology Co., Ltd.**

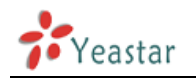

## **Table of Contents**

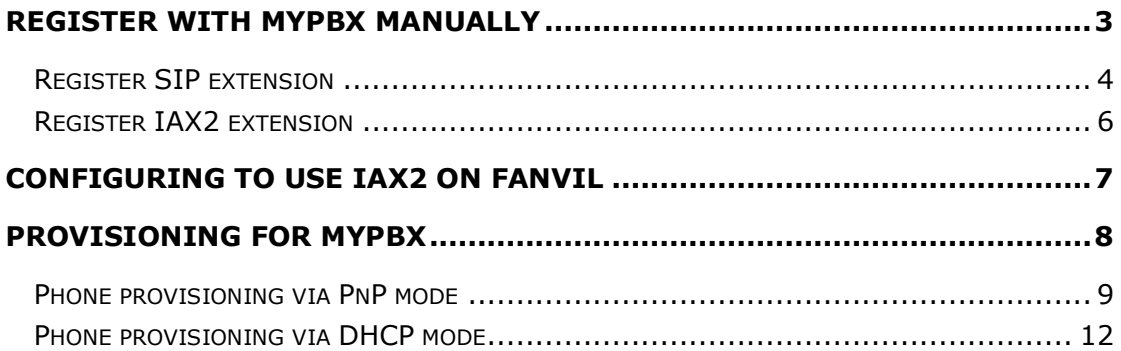

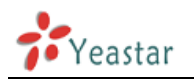

# **Fanvil IP phone Configuration Guides**

This guide is applicable to Fanvil C62/C60/C58/C56.

#### Please note:

This guide has been tested for Fanvil C62 with firmware version 2.2.0.0. Be aware that different firmware versions may have different web interface formats and functionality.

This guide will configure the IP phone with default configuration. If you are not sure about the configuration of your IP phone, please reset your phone.

# <span id="page-2-0"></span>**Register with MyPBX manually**

- 1. Start up the phone and identify its IP Address by pressing *Menu->Status* on the phone, and you will find IP address of the phone. In this guide we will assume the IP Address of the phone is 192.168.5.235, and IP Address of MyPBX is 192.168.5.138
- 2. Start the browser on PC. In the address bar, enter the IP address of the phone: http://192.168.5.235
- 3. Enter the phone's login username (default "admin") and password (default "admin").

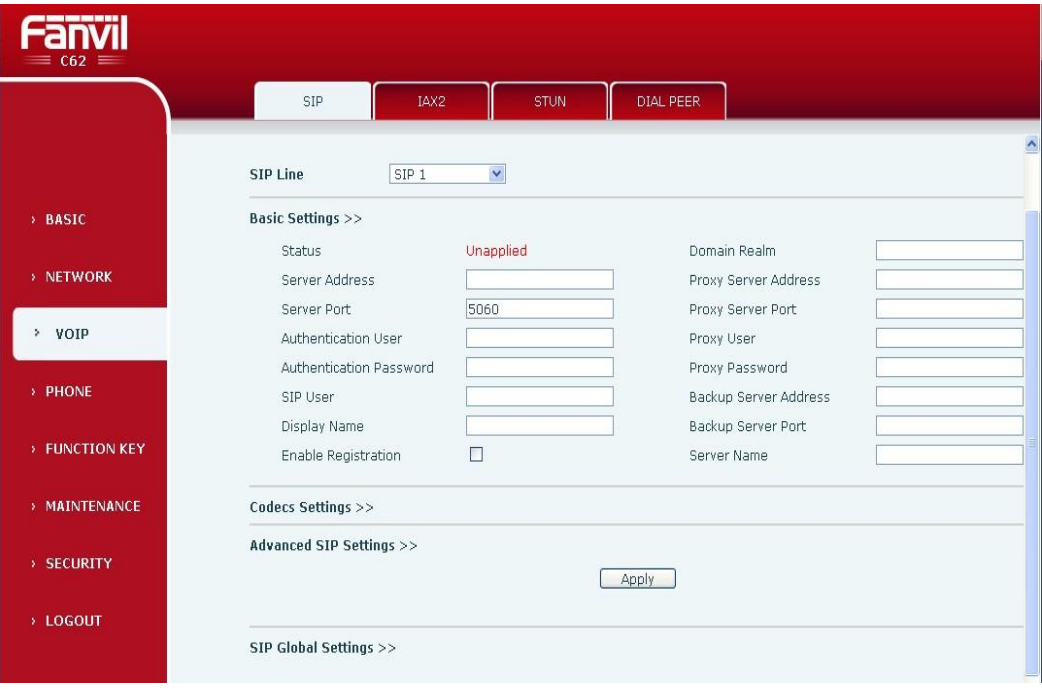

Figure 1-1 Page after login

4. Click on the "VOIP" tab on the left side.

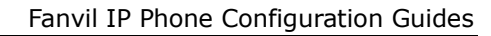

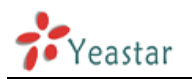

### <span id="page-3-0"></span>**Register SIP extension**

5. We now need to set SIP phone to register with MyPBX. Click "SIP" tab, ensure that the "SIP Line" field is set to "SIP 1", and in the "Basic Settings" section, configure as below:

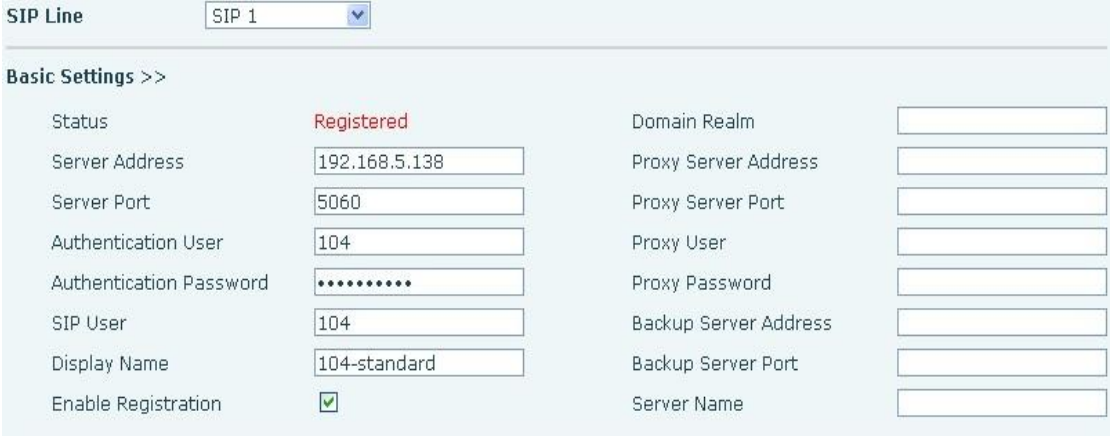

Figure 1-2 SIP Line Basic Settings

- 1) Status: Show if the phone has been registered with MyPBX or not
- 2) Server Address: Enter the IP address of MyPBX, in this guide is 192.168.5.138
- 3) Server Port: Enter SIP port of your MyPBX, in this guide is 5060
- 4) Authentication User: the extension number which you want to register, in this guide is 104
- 5) Authentication Password: enter the password of the extension you want to register
- 6) SIP User: enter the extension's caller ID, in this guide is 104
- 7) Display Name: the name displayed on the phone, you can customize it or make it the same as extension's number, in this guide is 104-standard
- 8) Enable Registration: Check it to register the extension with MyPBX

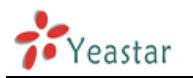

6. Next, we need to configure the audio codecs. Scroll down to the end of the "Basic" section, and expand the "Codecs" section. Ensure that the "Enable codecs" list box contains first "PCMU", then "PCMA", then "G.729AB", and finally "G.722".

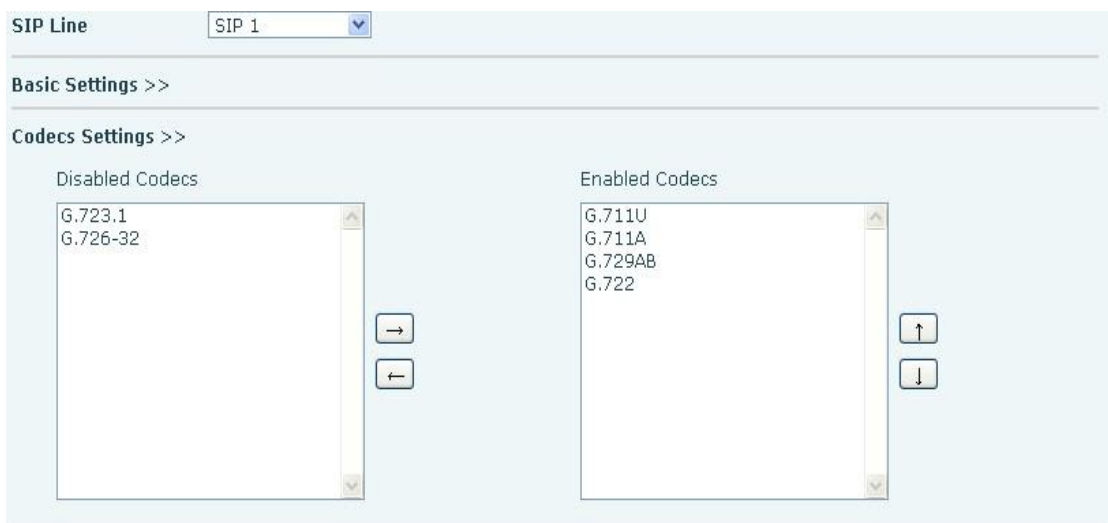

Figure 1-3 Codecs Settings

7. Click the "Apply" button at the bottom of the page. The phone will now register with MyPBX. This can be verified via the "Status" page of MyPBX Management Console.

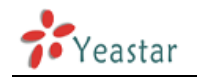

### <span id="page-5-0"></span>**Register IAX2 extension**

8. Register IAX2 extension with MyPBX. Click "IAX2" tab, and configure as below:

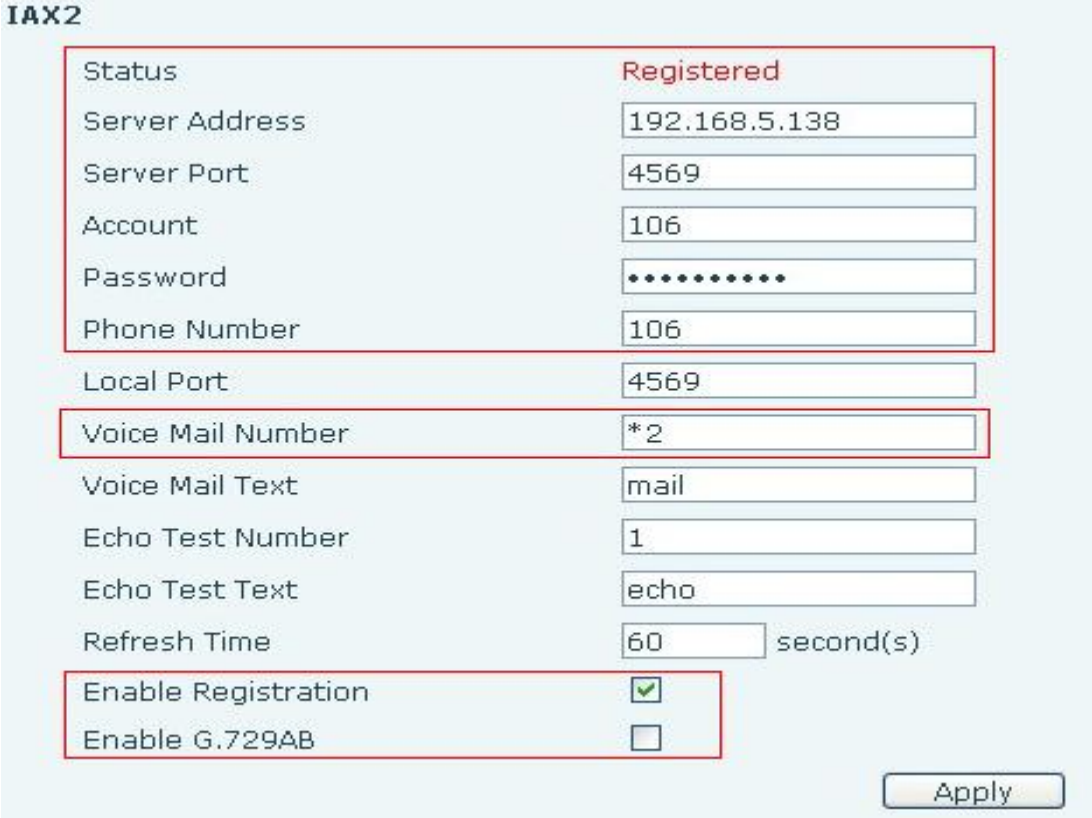

Figure 1-4 IAX2 Line Settings

- 1) Status: show if the phone has been registered with your MyPBX
- 2) Server Address: enter the IP address of your MyPBX, in this guide is 192.168.5.138.
- 3) Server Port: Enter IAX2 port of your MyPBX, in this guide is 4569
- 4) Account: the extension number which you want to register, in this guide is 106
- 5) Password: enter the password of the extension you want to register
- 6) Phone Number: enter the extension's caller ID, in this guide is 106
- 7) Voice Mail Number: same as the feature code of entering VM box which is set in MyPBX. In this guide, enter \*2
- 8) Enable Registration: check it
- 9) Enable G.729AB: check it or not according to your necessary.
- 10)Leave else as it is.
- 9. Click the "Apply" button at the bottom of the page. The phone will now register with MyPBX. This can be verified via the "Status" page of MyPBX Management Console.

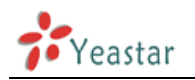

# <span id="page-6-0"></span>**Configuring to use IAX2 on Fanvil**

- 1. Click on the "Function Key" tab on the left side to enter the page.
- 2. You can configure a "Line Key" or "Function Key" to activate IAX2 line. The default function of the 4 "Line key" is to activate the 4 SIP lines. Now we configure "DSS Key4" to activate IAX2 line. Configuring it as below:

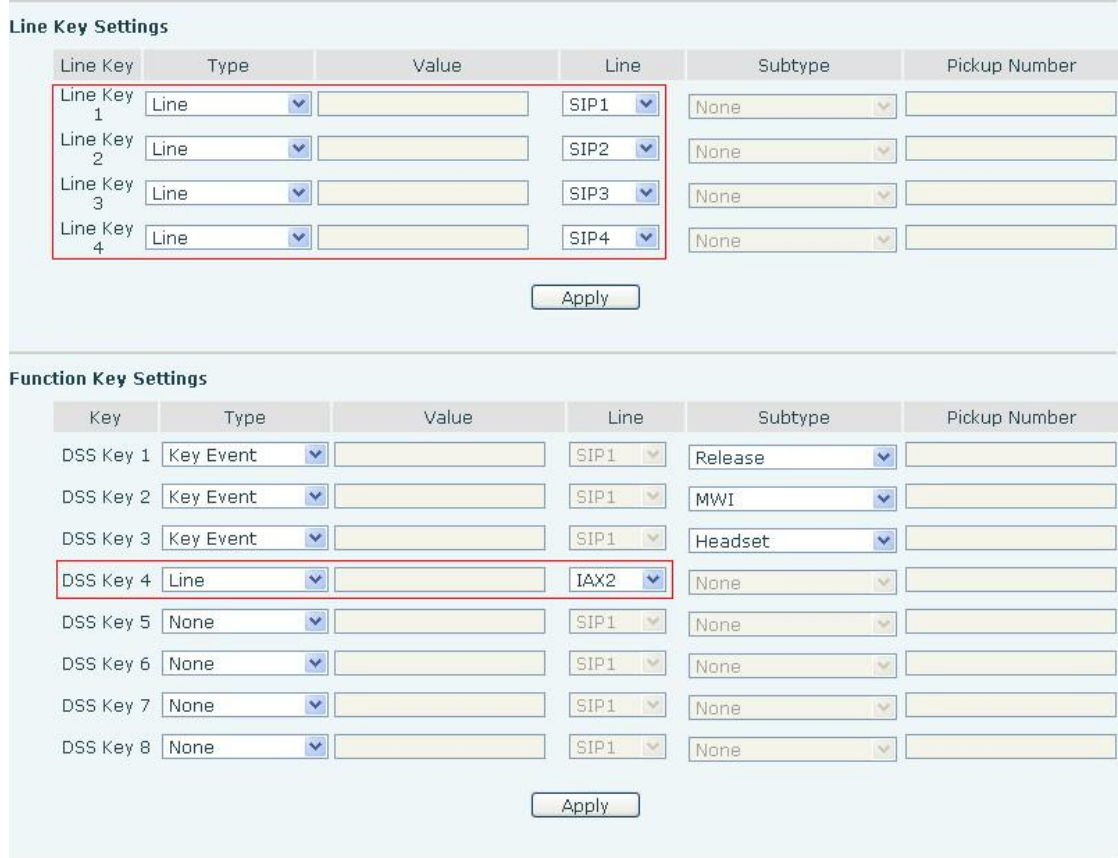

Figure 2-1 Configuring DSS Key4 to activate IAX2 Line

3. Click the "Apply" button at the bottom of the page. And the function of "DSS Key4" on the phone is to activate IAX2 line.

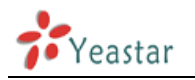

# <span id="page-7-0"></span>**Provisioning for MyPBX**

This guide has been tested for Fanvil C62/C60/C58/C56 with firmware version 2.2.0.0.

The easiest way to set up a Fanvil phone for use with MyPBX is to use the built-in plug and play provisioning functionality inside MyPBX. This will allow the phone to configure itself by retrieving a generated phone configuration file. Alternatively you can configure using DHCP and option. For more information, see this configuration guide.

#### **1. Verify Firmware Installed on your Phone**

Verify the firmware version currently installed on the phone as older firmware will not have the plug and play feature. To check the firmware version, power up the phone and click "Menu->Status" on the phone. Go to Fanvil Support Website to download the latest firmware for your phone.

#### **2. Plug phone into the network**

Plug your Fanvil phone into your LAN. (The Phone must be on the same LAN as that of MyPBX IP PBX).

#### **3. Approve phone and Assign an Extension**

To do provisioning with Fanvil IP phones, you need to set MyPBX working as the only DHCP server any more.

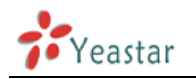

### <span id="page-8-0"></span>**Phone provisioning via PnP mode**

**Step1.** Check if PnP is enabled in IP phone side

Here is an example of Yealink T62

Click "MAINTENANCE">"AUTO PROVISION">"Plug and Play (PnP) Settings" to check the details

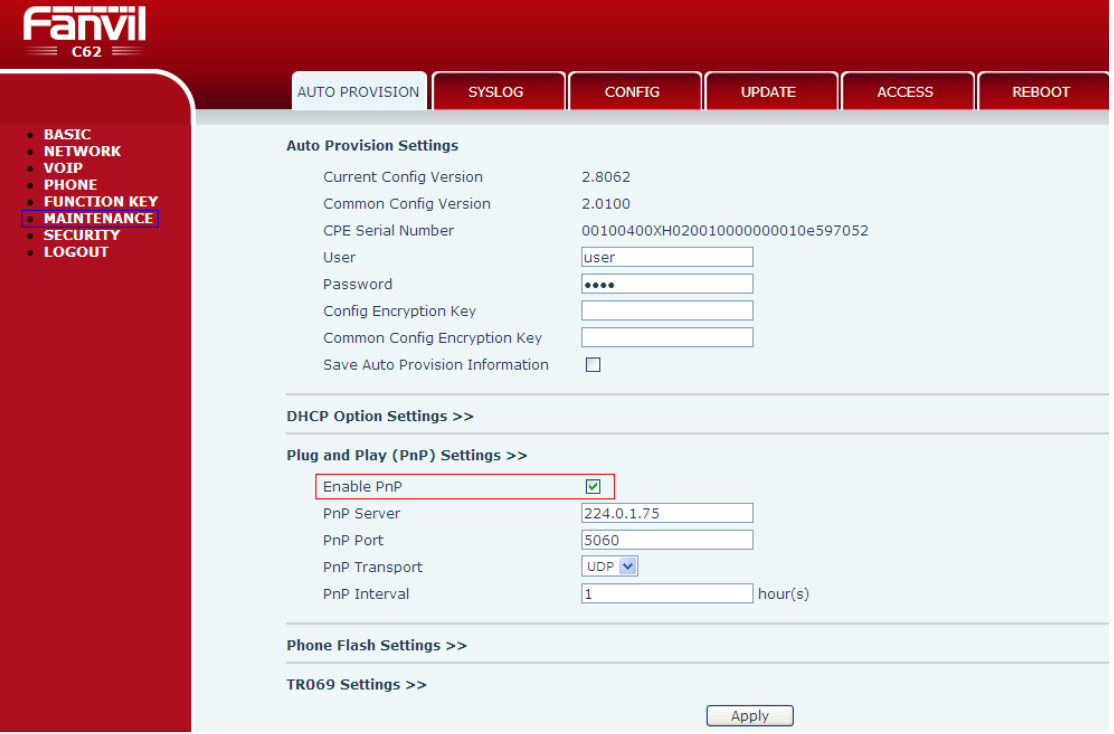

Figure 3-1

Step2. Check MAC address of your Fanvil IP Phone on "BASIC">"STATUS" page.

| ------<br>$=$ C62 $=$                                                                                                    |                              |                   |                 |                     |              |
|----------------------------------------------------------------------------------------------------|------------------------------|-------------------|-----------------|---------------------|--------------|
|                                                                                                    | <b>STATUS</b>                | <b>WIZARD</b>     | <b>CALL LOG</b> | <b>LANGUAGE</b>     |              |
| <b>BASIC</b><br>٠<br><b>NETWORK</b><br><b>VOIP</b><br><b>PHONE</b><br><b>FUNCTION KEY</b><br><b>MAINTENANCE</b><br>$\bullet$<br><b>SECURITY</b><br><b>LOGOUT</b> | <b>Network</b><br><b>WAN</b> |                   |                 | <b>LAN</b>          |              |
|                                                                                                    |                              |                   |                 | IP Address          |              |
|                                                                                                    | <b>Connection Mode</b>       | Static IP         |                 |                     | 192.168.10.1 |
|                                                                                                    | MAC Address                  | 00:a8:59:c7:74:0a |                 | <b>DHCP Service</b> | Enabled      |
|                                                                                                    | IP Address                   | 192.168.5.241     |                 | Bridge Mode         | Enabled      |
|                                                                                                    | IP Gateway                   | 192.168.5.1       |                 |                     |              |
|                                                                                                    | <b>Accounts</b>              |                   |                 |                     |              |

Figure 3-2

**Step3.** Reboot Snom IP phone.

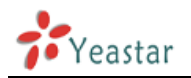

Step4. Search MAC address you would like configure in "phone provisioning"→" Not Configured Phone" page

| <b>MyPBX</b>                                                                                                    | Embedded Hybrid IP-PBX for Small Businesses                                                    |                                    |                                |             |                                   | Logou          |
|----------------------------------------------------------------------------------------------------|------------------------------------------------------------------------------------------------|------------------------------------|--------------------------------|-------------|-----------------------------------|----------------|
| $\pmb{\widehat{\mathbf{x}}}$<br><b>Status Monitor</b><br>Line Status                                            | Phone Provisioning $\psi$                                                                      |                                    | <b>Phone Provisioning</b>      |             |                                   |                |
| $\otimes$<br><b>Basic</b><br><b>Extensions</b><br><b>Trunks</b><br>Outbound Routes<br><b>Phone Provisioning</b> | <b>General Settings for Yealink</b><br><b>General Settings for Aastra</b><br><b>Phone Book</b> |                                    |                                |             |                                   |                |
| $\infty$<br><b>Inbound Call Control</b><br><b>IVR</b>                                                           | <b>Configured Phone</b><br>+ Add Bulk Phones<br>+ Add Phone                                    | Configure the Selected Phones      | X Delete the Selected Phones   |             |                                   |                |
| Queues<br><b>Custom Prompts</b><br>Ring Groups<br><b>Inbound Routes</b><br><b>Blacklist</b>                     | г<br>ID<br><b>MAC Address</b><br><b>Not Configured Phone</b><br>Configure the Selected Phones  | <b>Manufacturer</b><br>Refresh     | <b>Phone Type</b>              | <b>Name</b> | <b>Extension</b>                  | <b>Enabled</b> |
| $\pmb{\hat{\mathbf{x}}}$<br><b>Internal Settings</b>                                                            | ⊏<br>ID                                                                                        | <b>MAC Address</b><br>001565113844 | <b>Manufacturer</b><br>Yealink |             | <b>Phone Type</b><br>$\mathbf{m}$ |                |
| Options<br><b>Business Hours</b>                                                                                | г<br>$\overline{2}$<br>$-$<br>$\sim$                                                           | 001565114094<br>$0.0450541 - 1$    | Yealink<br>And the Con-        |             | $\sim$                            |                |

Figure 3-3

In this case, the MAC address of Fanvil IP phone is 00a859c7740a. And click it to configure.

| П             | 76 | 000b822ca632 | Grandstream    | ш.             |  |
|---------------|----|--------------|----------------|----------------|--|
| $\Box$        | 77 | 00041329ebe1 | Snom           | Snom360        |  |
| П             | 78 | 00156523db8e | Yealink        |                |  |
| $\Box$        | 79 | 001565132161 | Yealink        | $\overline{a}$ |  |
| П             | 80 | 001565120849 | Yealink        |                |  |
| П             | 81 | 00a859c761d0 | Fanvil         | $\sim$         |  |
| П             | 82 | 00156513213b | Yealink        | ш.             |  |
|               | 83 | 00156513216d | Yealink        | $\sim$         |  |
|               | 84 | 00a859c7740a | Fanvil         | C62            |  |
| Upload a file |    |              |                |                |  |
| #             |    | <b>Name</b>  | <b>Options</b> |                |  |

Figure 3-4

Fill in the phone detail message on the pop-up windows.

Input Name, Call waiting, Line, Extension and so on for the phone.

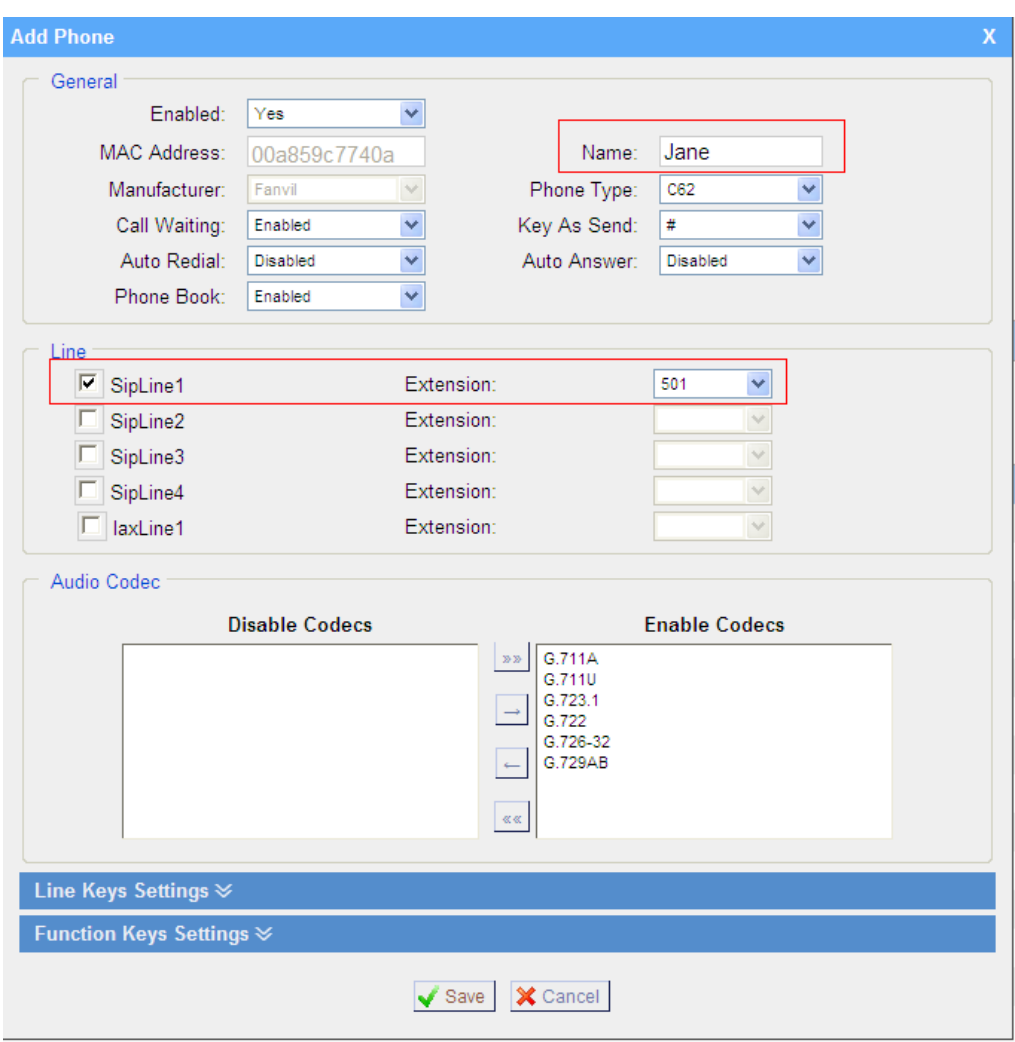

Figure 3-5

**Step5.** Save the settings and reboot the IP phone. After you save the changes, system will prompt you to save the changes and reboot to save changes without rebooting. Click OK to reboot the IP phone and provisioning the phone.

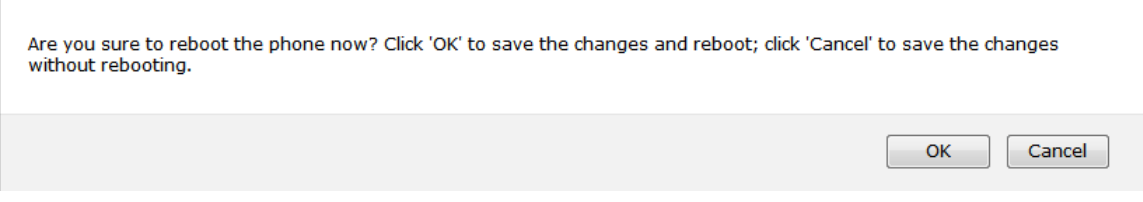

Figure 3-6

Then IP phone will reboot twice to apply the configurations take effect, when done, you can find the account 501 is registered in MyPBX's line status page and Fanvil IP phone's status page.

'eastar

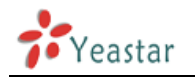

### <span id="page-11-0"></span>**Phone provisioning via DHCP mode**

**Step1.** Disable DHCP Server on your local network. E.g. Disable DHCP Server on Linksys Router.

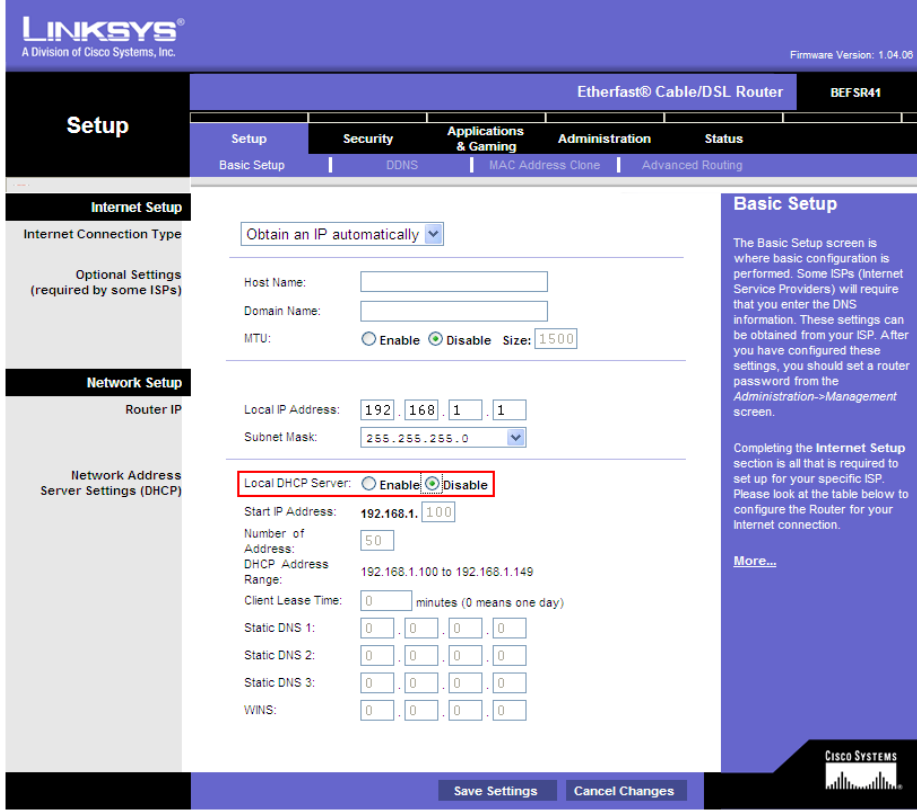

Figure 3-7

**Step2.** Enable DHCP Server on MyPBX.

Login MyPBX web interface, System Settings  $\rightarrow$  DHCP Server  $\rightarrow$  Enable DHCP Server.

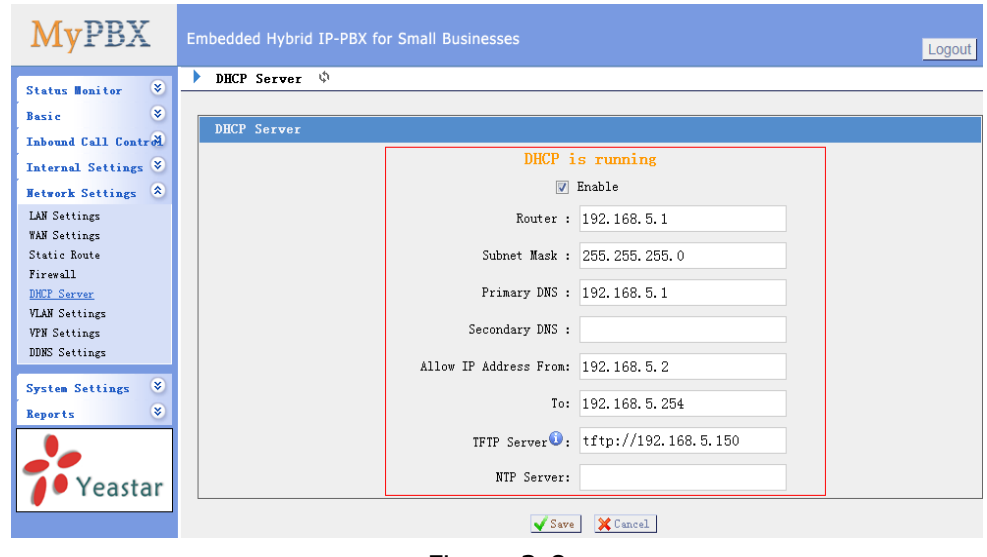

Figure 3-8

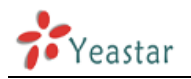

**Step3.** Configure phones on MyPBX Auto-Provision page.

1. Login MyPBX web interface, Basic  $\rightarrow$  Phone Provisioning  $\rightarrow$  Add Phone.

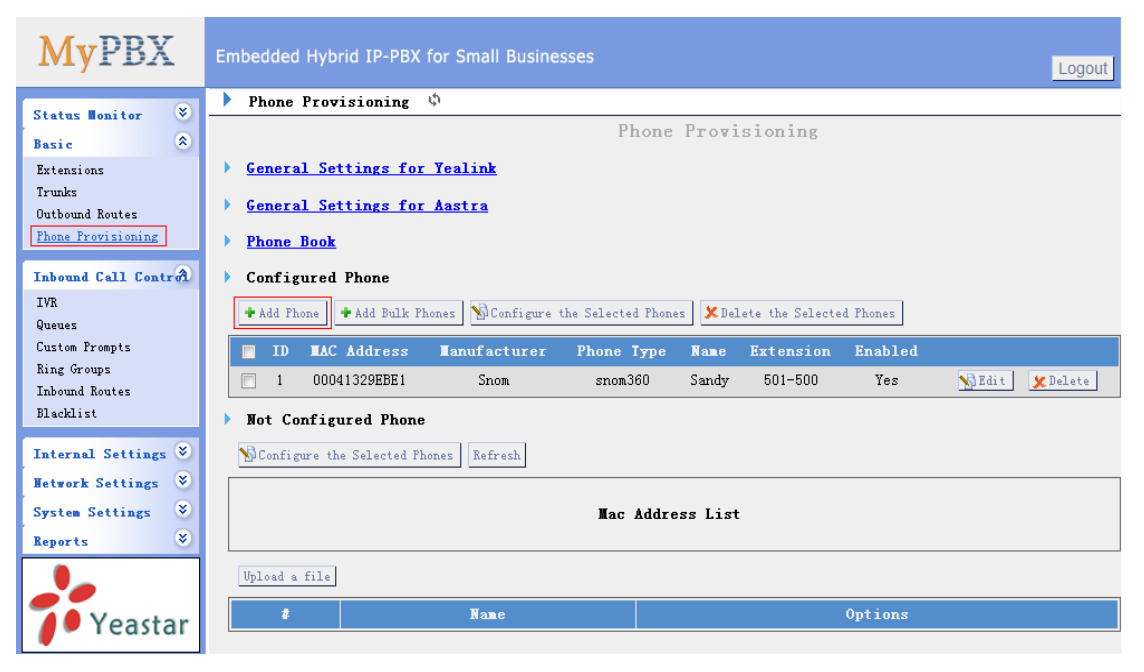

Figure 3-9

2. Fill in the phone detail message on the pop-up windows.

Input IP Phone's MAC address, Name, Call waiting, Line, Extension and so on for the phone.

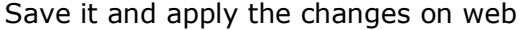

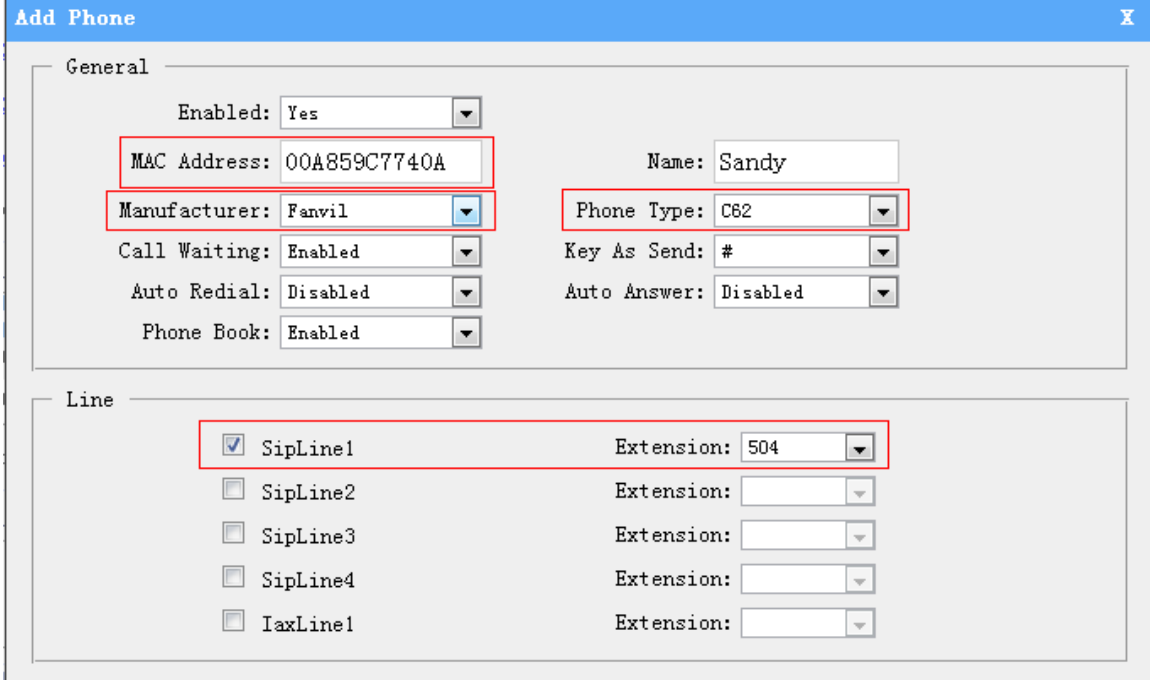

Figure 3-10

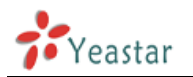

**Step4.** Save the settings and reboot the IP phone. After you save the changes, system will prompt you to save the changes and reboot to save changes without rebooting. Click OK to reboot the IP phone and provisioning the phone.

> Are you sure to reboot the phone now? Click 'OK' to save the changes and reboot; click 'Cancel' to save the changes without rebooting.

Figure 3-11

**Note:** The IP phone will reboot twice to apply the configuration take effect. When done, you can find the account 504 is registered in MyPBX and IP Phone.

**Remark**: The factory default setting of DHCP for IP Phone is "enable", so you can skip this step to step 5.

If the DHCP is disabled, please follow below step to enable it. (e.g.: Fanvil's IP Phone).

- 1. Login IP phone's web page.
- 2. Enable DHCP.

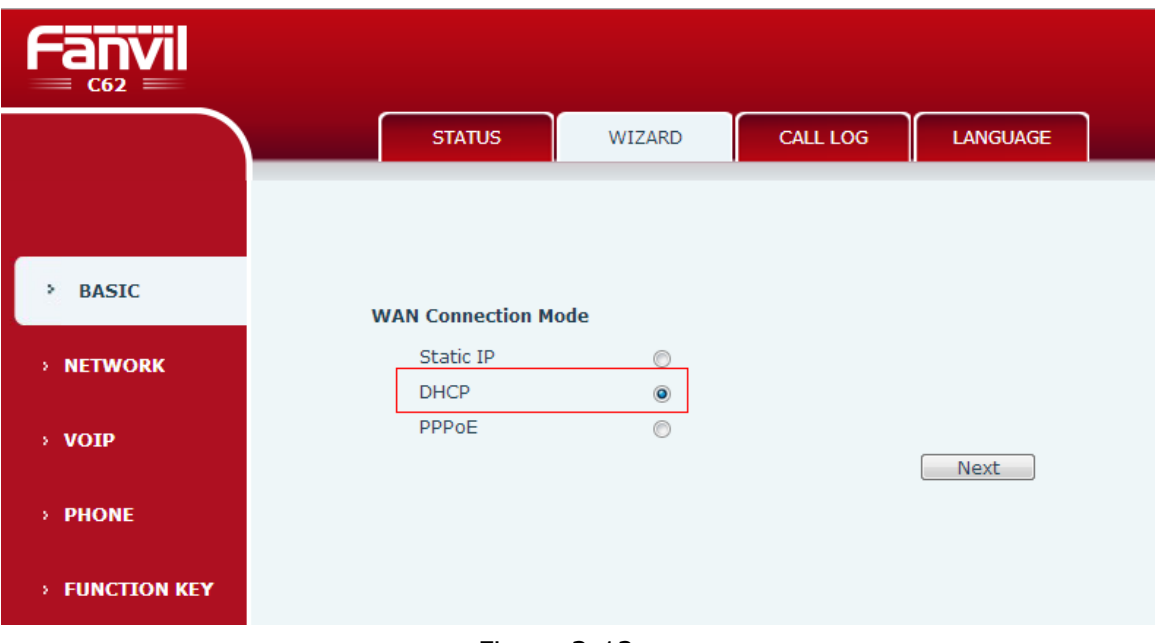

Figure 3-12

**Step5.** Done

<Finish>